1. Wejdź na stronę [https://pcuz.pl](https://pcuz.pl/)

**WEW** 

2. Przejdź do zakładki **Wyniki on-line (1)**

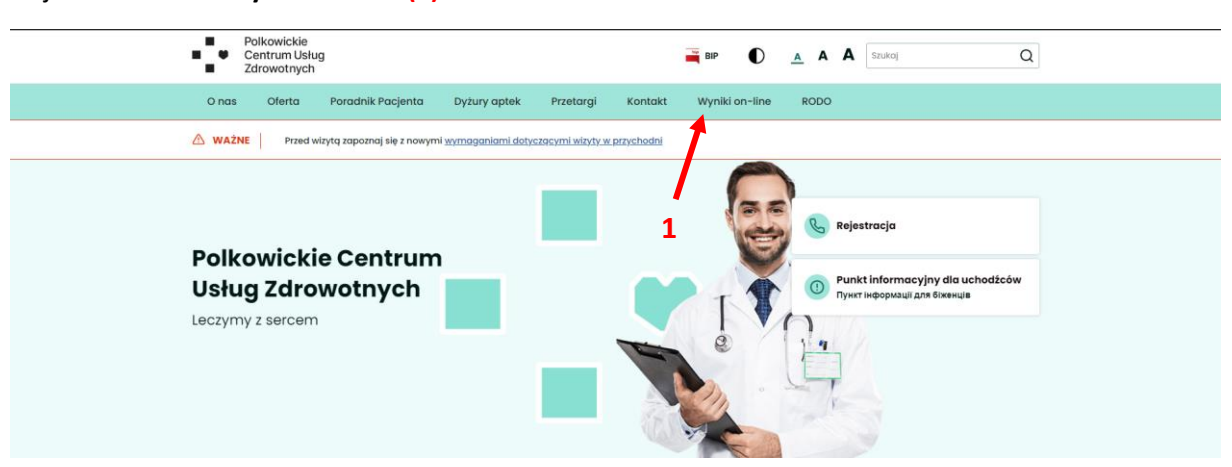

3. W bloku **Diagnostyka laboratoryjna** kliknij przycisk **Odbierz wynik (2)**

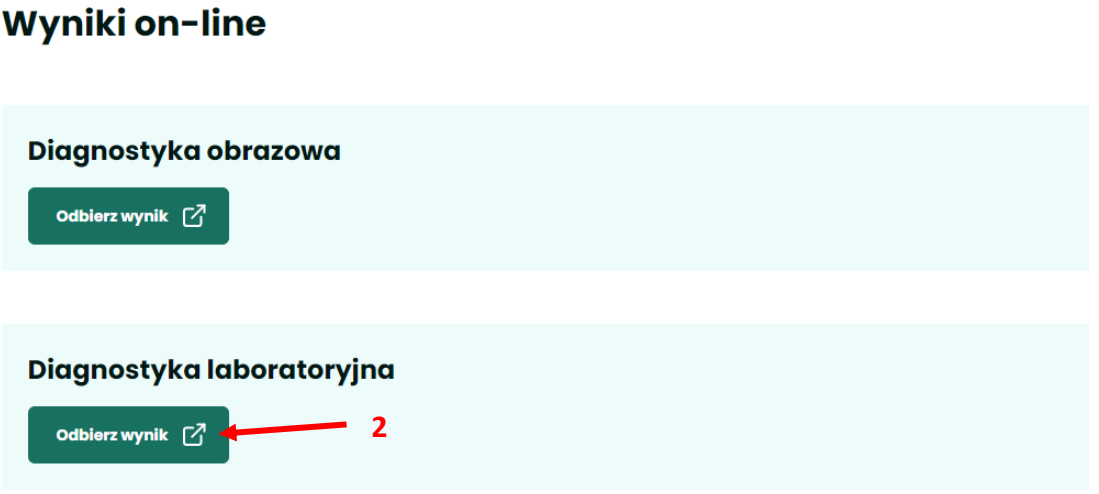

4. W polu **LOGIN (3)** wpisz **10 pierwszych cyfr kodu zlecenia**, następnie w polu **HASŁO (4)** podaj swój numer **PESEL**. Następnie w polu **KOD WERYFIKACYJNY (5)** wpisz kod wyświetlony nad tym polem **(6)**. Po czym kliknij **ZALOGUJ SIĘ (7)**.

Logowanie

**3**

**4**

**6**

**5**

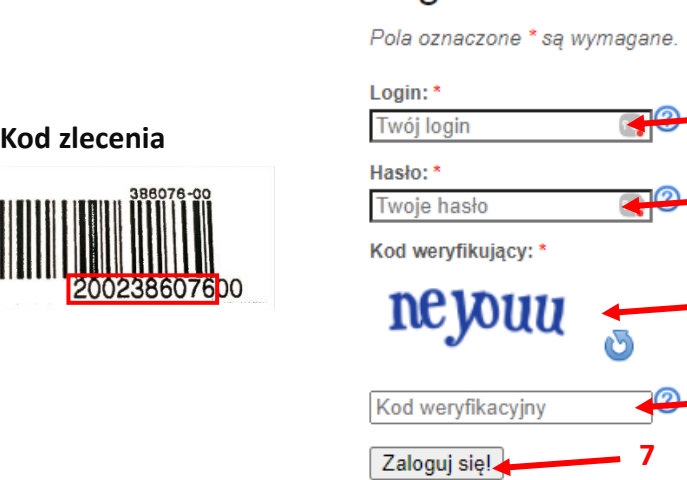

5. Aby zobaczyć wyniki kliknij przycisk **Akceptuj i przejdź do serwisu (8)**.

OBOWIĄZEK INFORMACYJNY

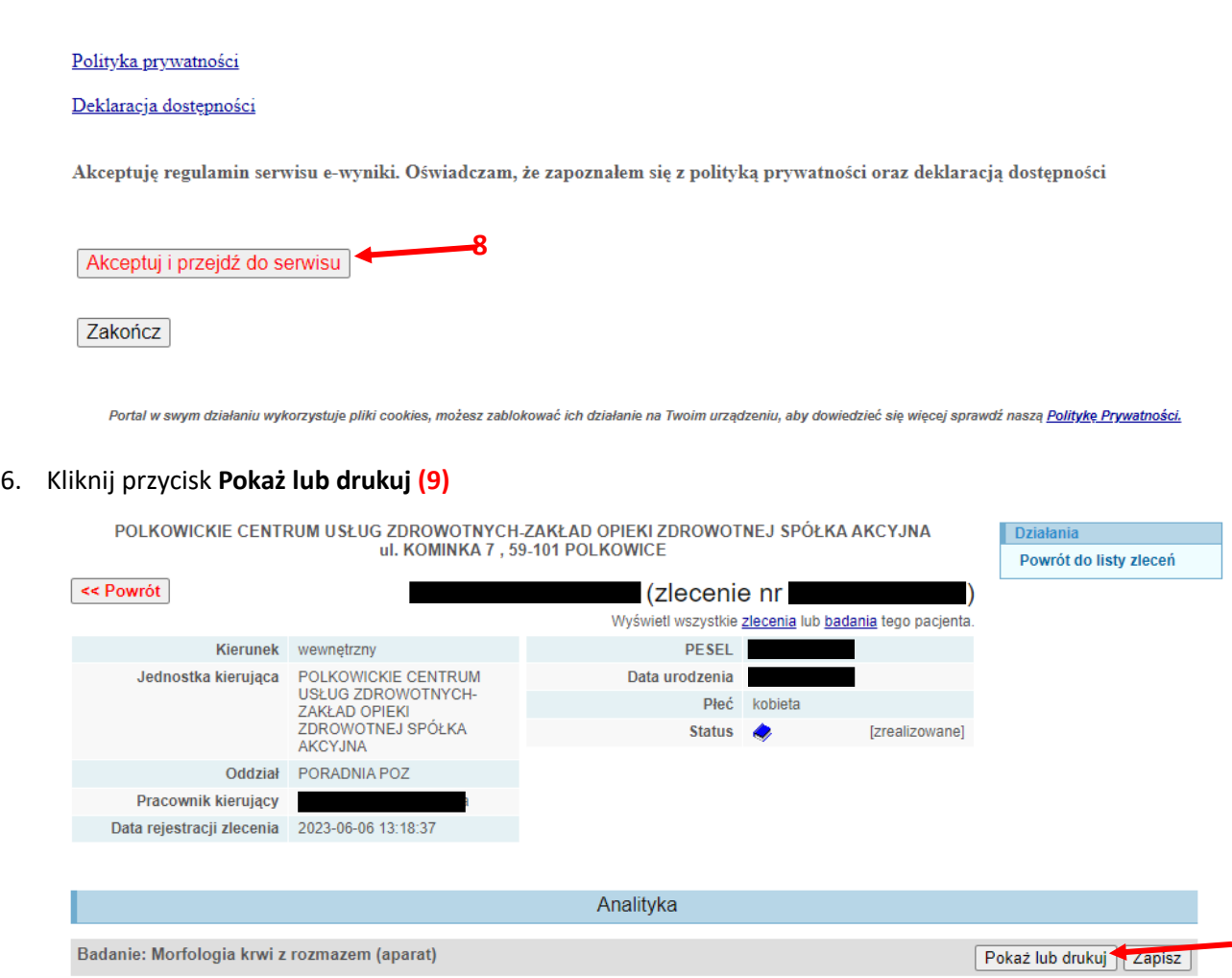

**9**

<< Powrót

## 7. Kliknij **Drukuj e-dokument (10)**

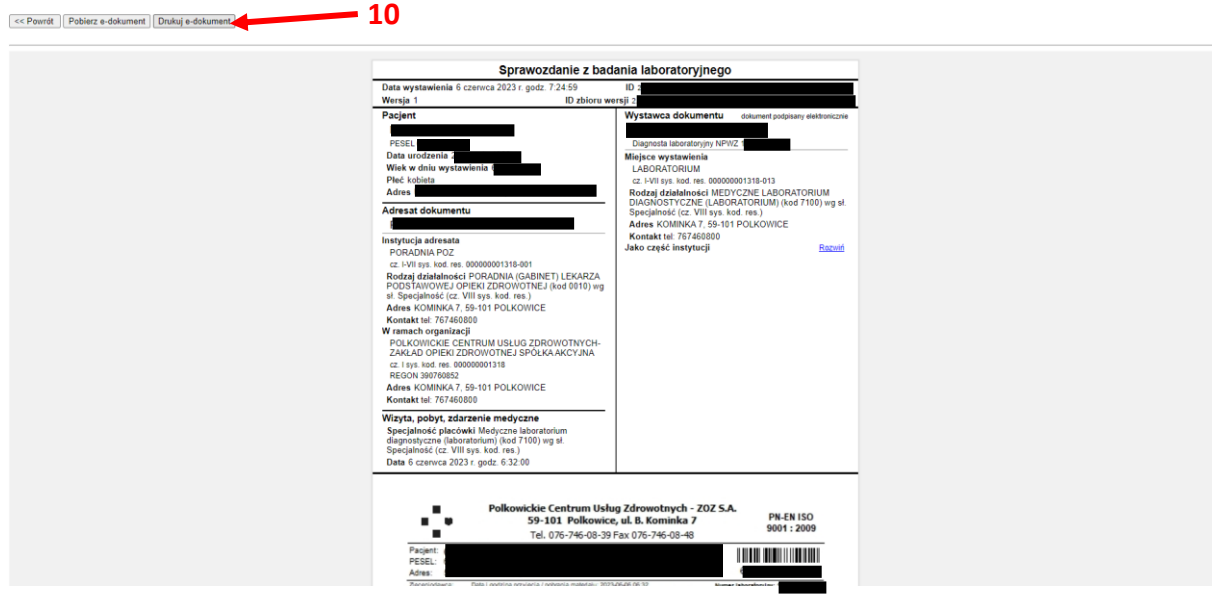